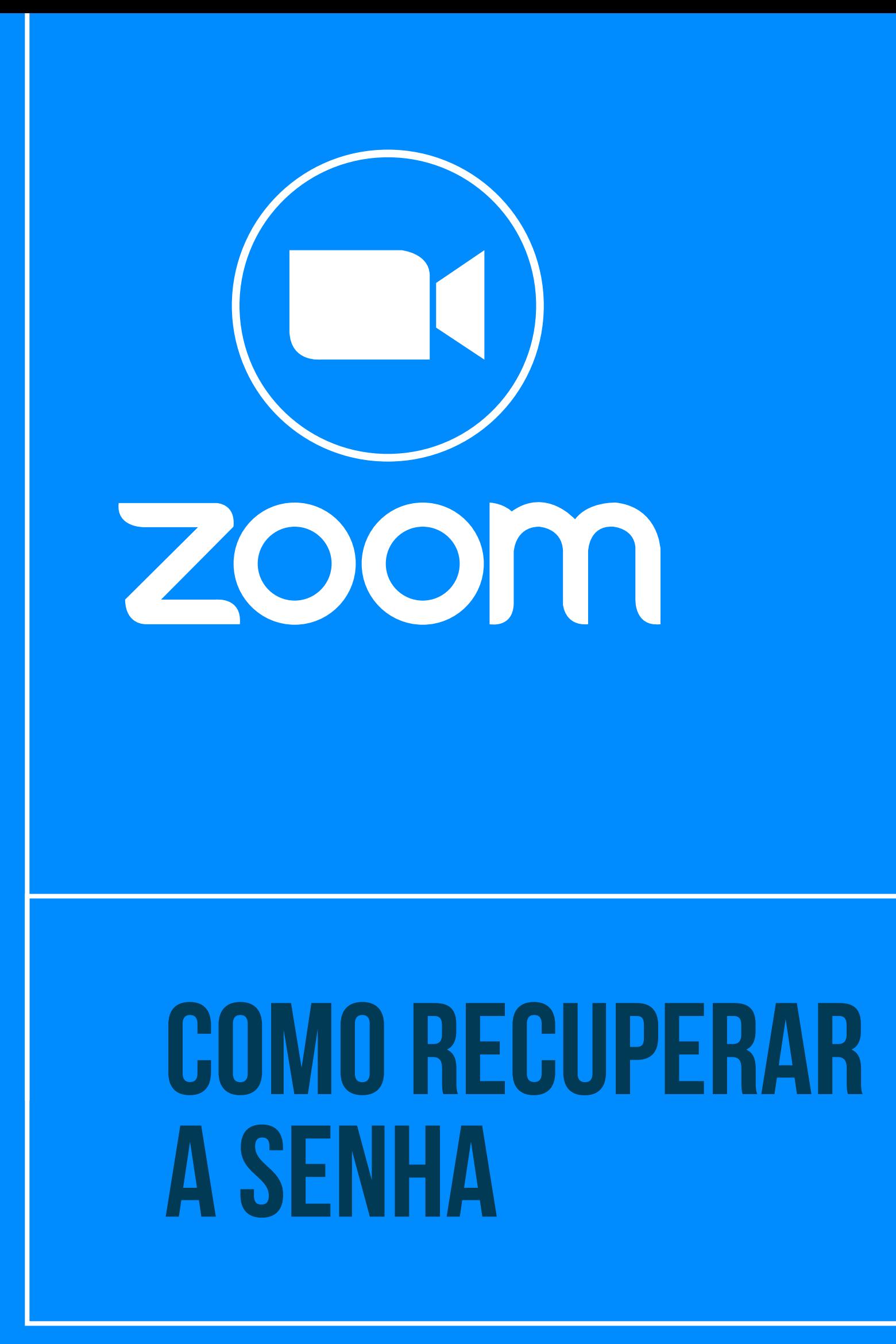

**Tribunal Regional do Trabalho<br>12<sup>ª</sup> Região | São Paulo** R

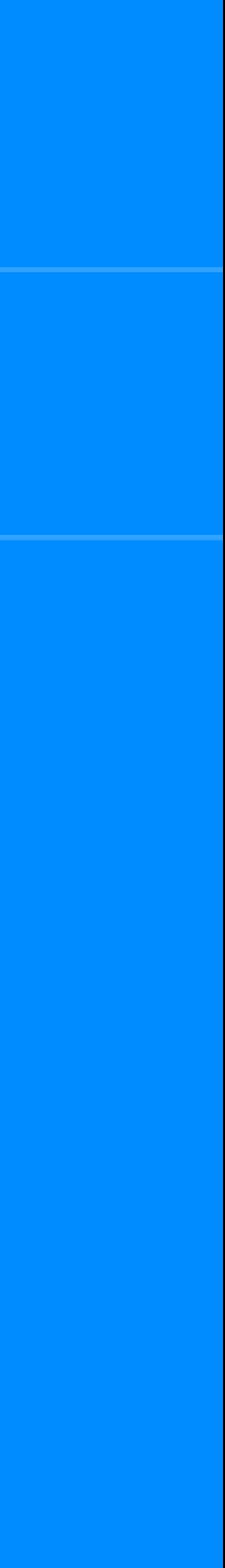

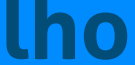

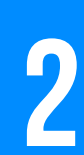

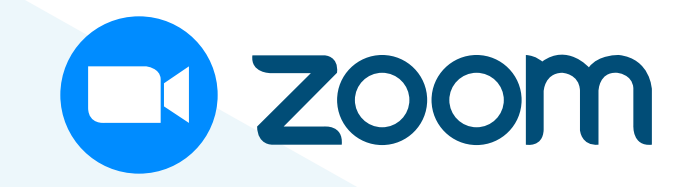

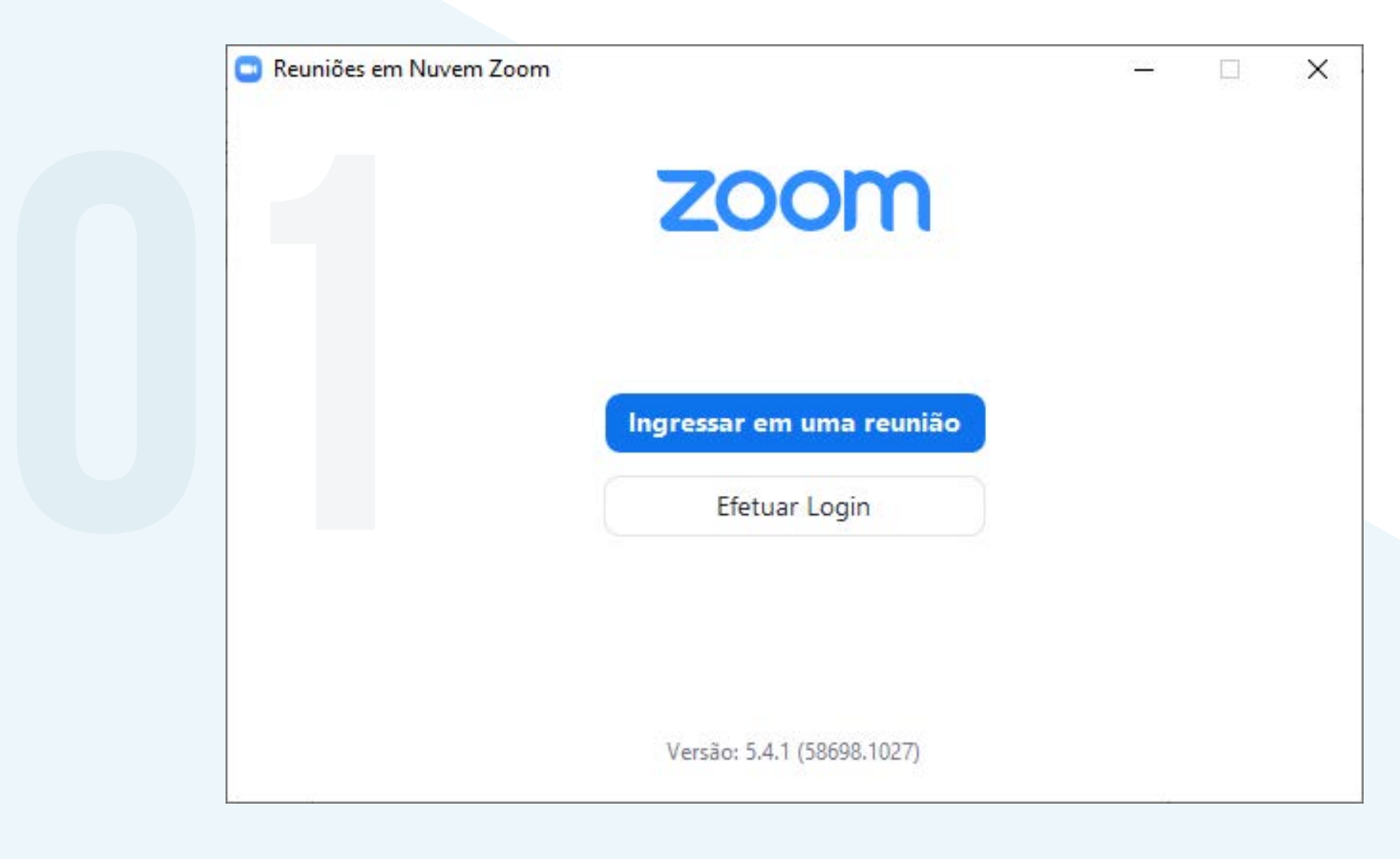

#### ABRA O ZOOM E CLIQUE em "**Efetuar Login**".

# EM SEGUIDA, NO CAMPO<br>
"INSIRA SUA SENHA",<br>**IQUE EM "ESQUECEU?".**<br> **O Reuniões em Nuvem Zoom** "Insira sua senha", **clique em "Esqueceu?"**.

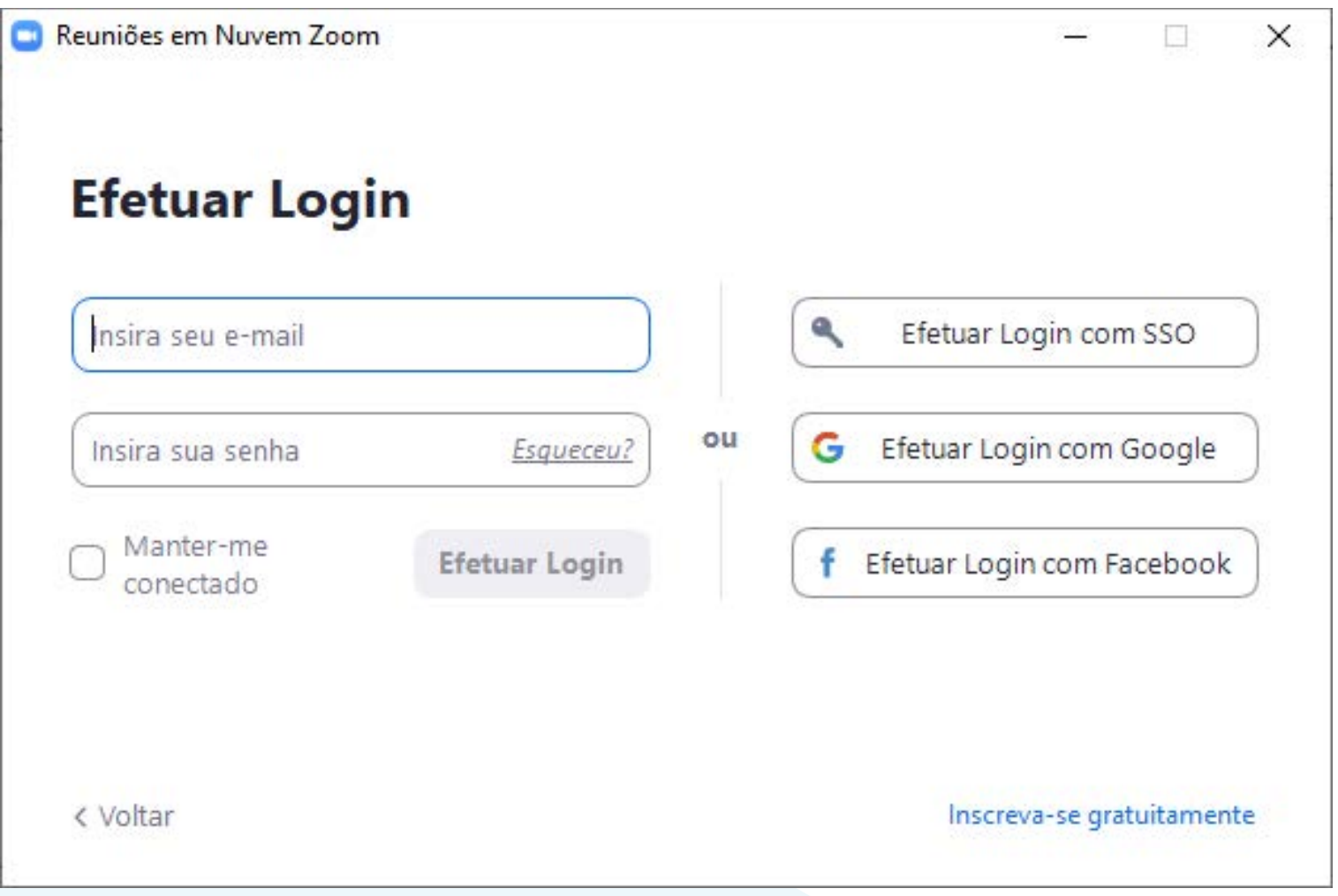

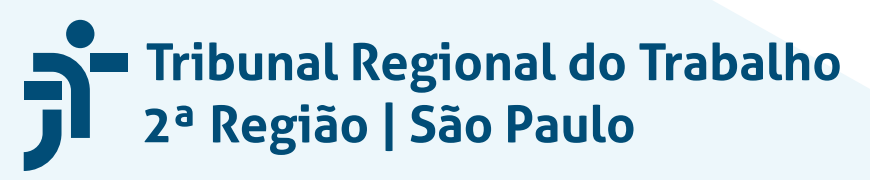

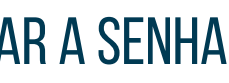

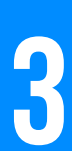

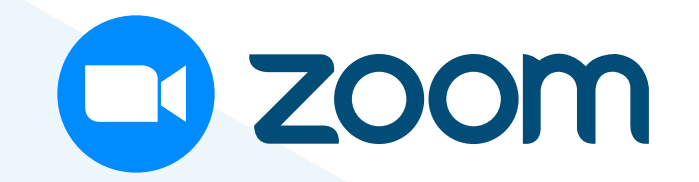

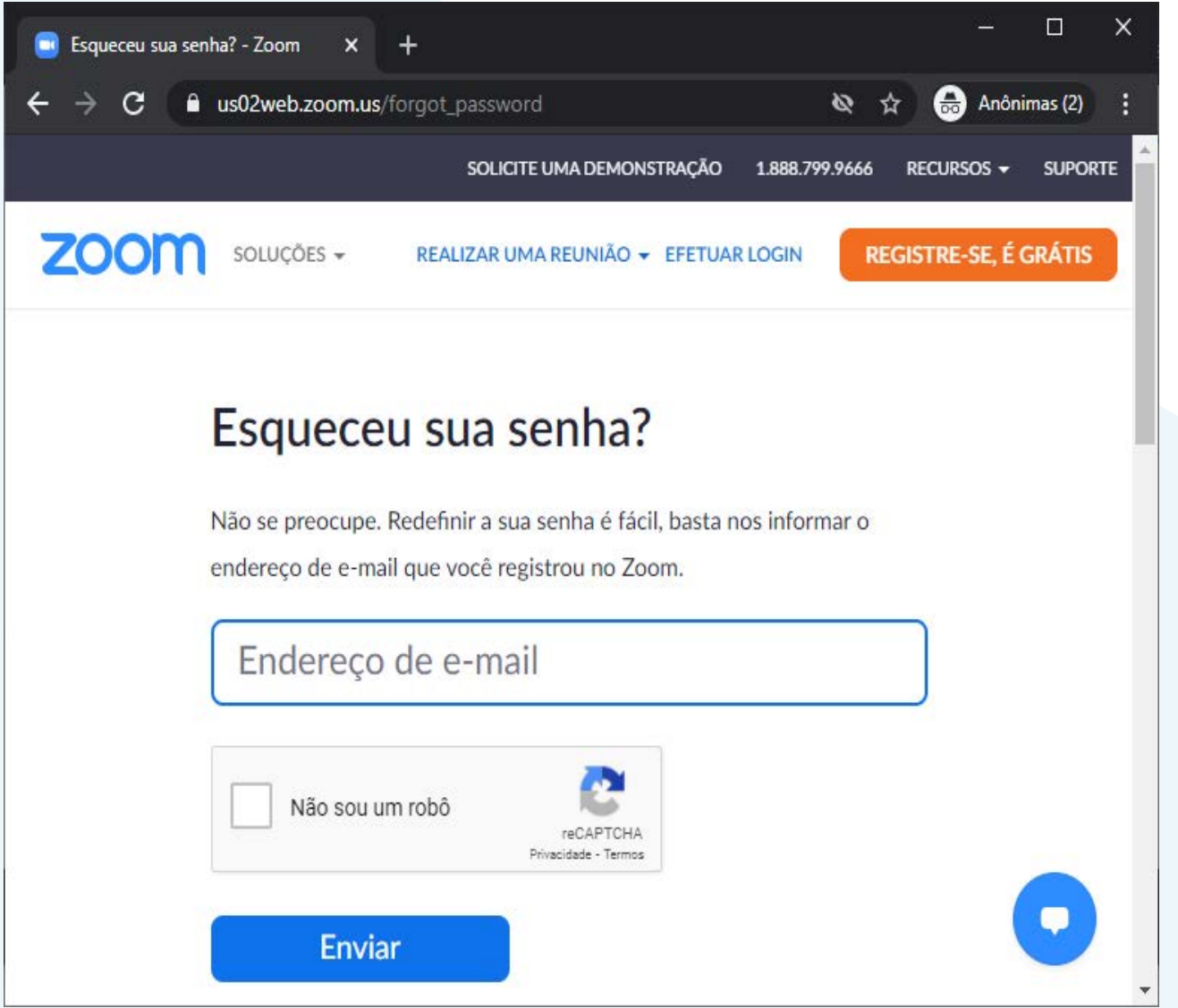

Na página "Esqueceu sua senha?", **digite o endereço de e-mail, clique em "Não sou um robô" e depois em "Enviar"**. **03**

### Um link de redefinição de senha será enviado ao e-mail informado.

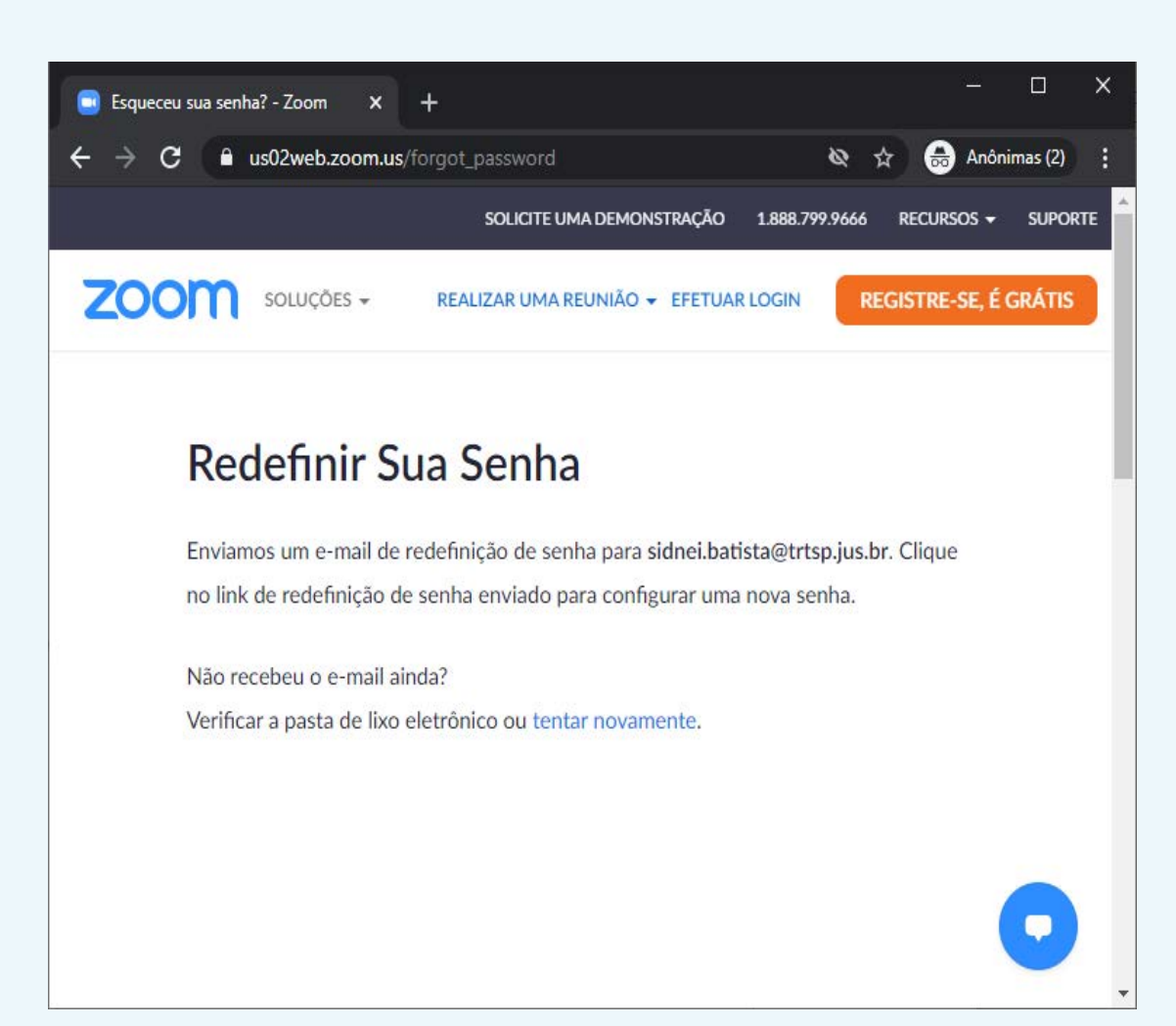

## **04** Abra o e-mail de redefinição de senha e **clique no link "Clique aqui para alterar sua senha".**

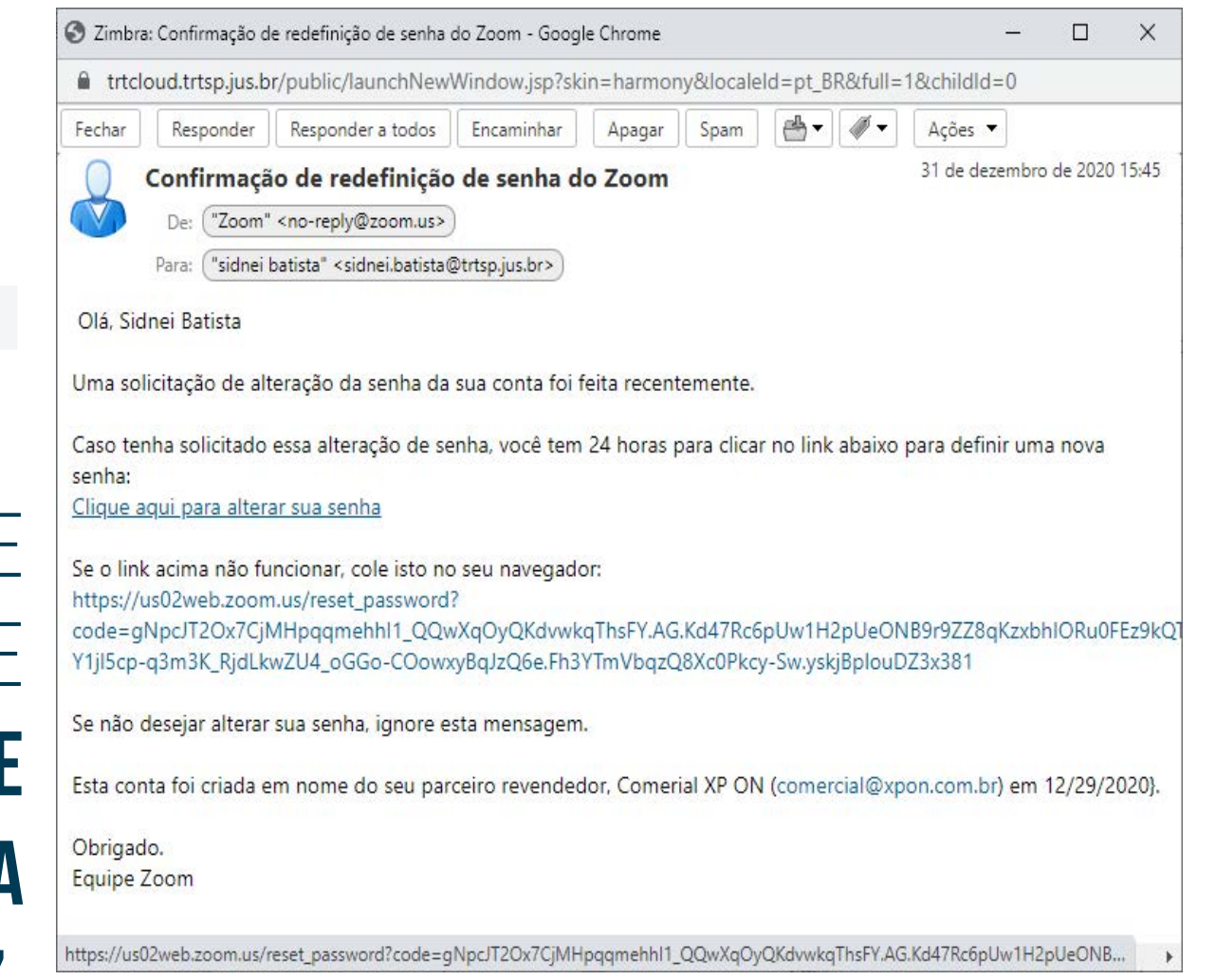

**Starbu School School Andraí Andrew School São Paulo**<br>
1988 - Paulo São Paulo

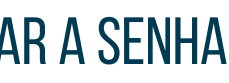

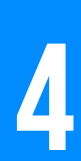

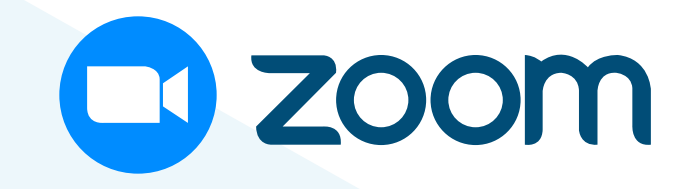

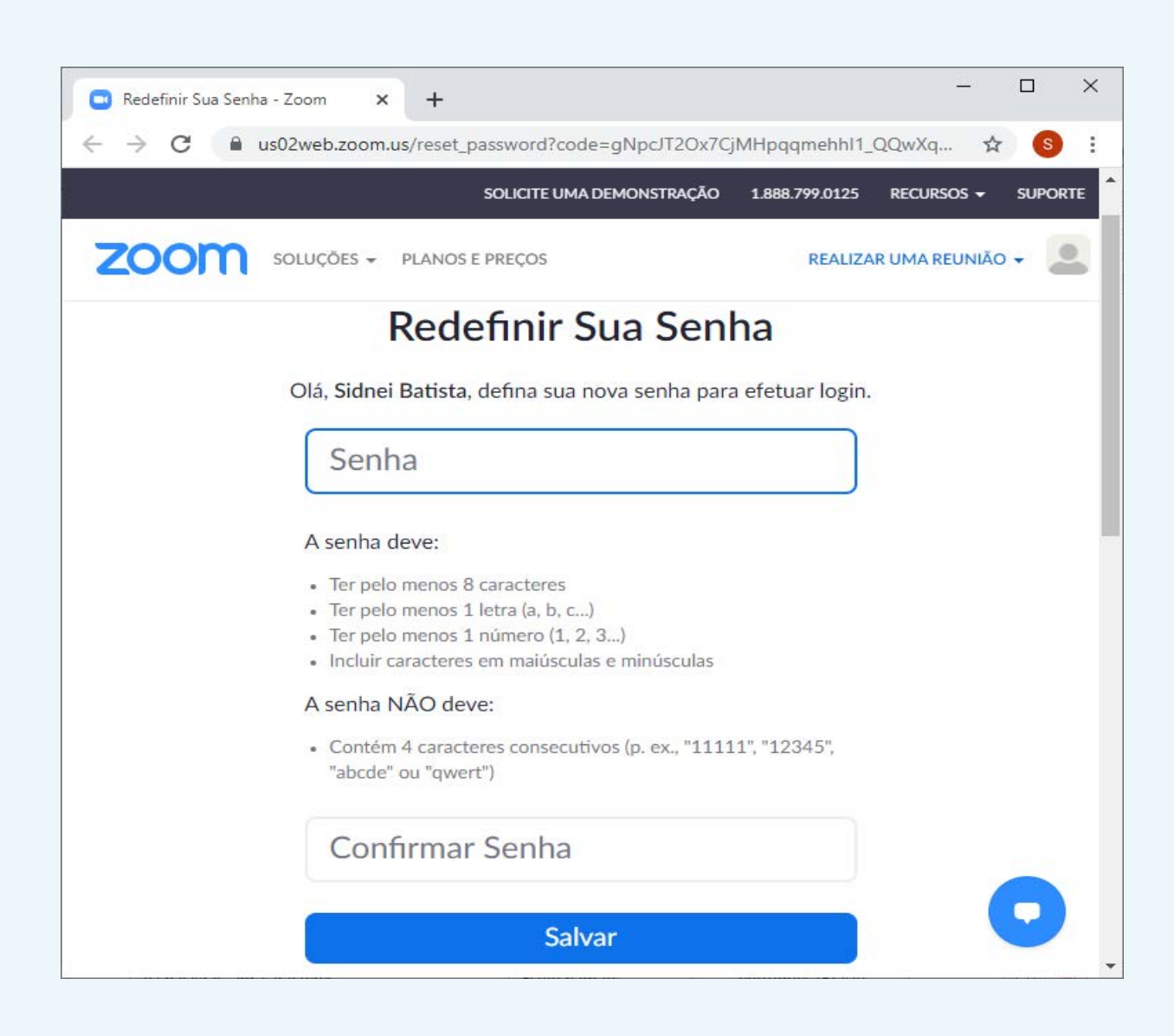

**05** Na página "Redefinir sua senha", **digite a nova senha no campo "Senha",** repita no campo "Confirmar senha" e clique no botão "Salvar".

#### Caso a senha esteja dentro dos padrões exigidos pelo Zoom, será apresentada mensagem de sucesso. **Em seguida, é possível entrar no Zoom clicando no botão "Sign in to Zoom".**

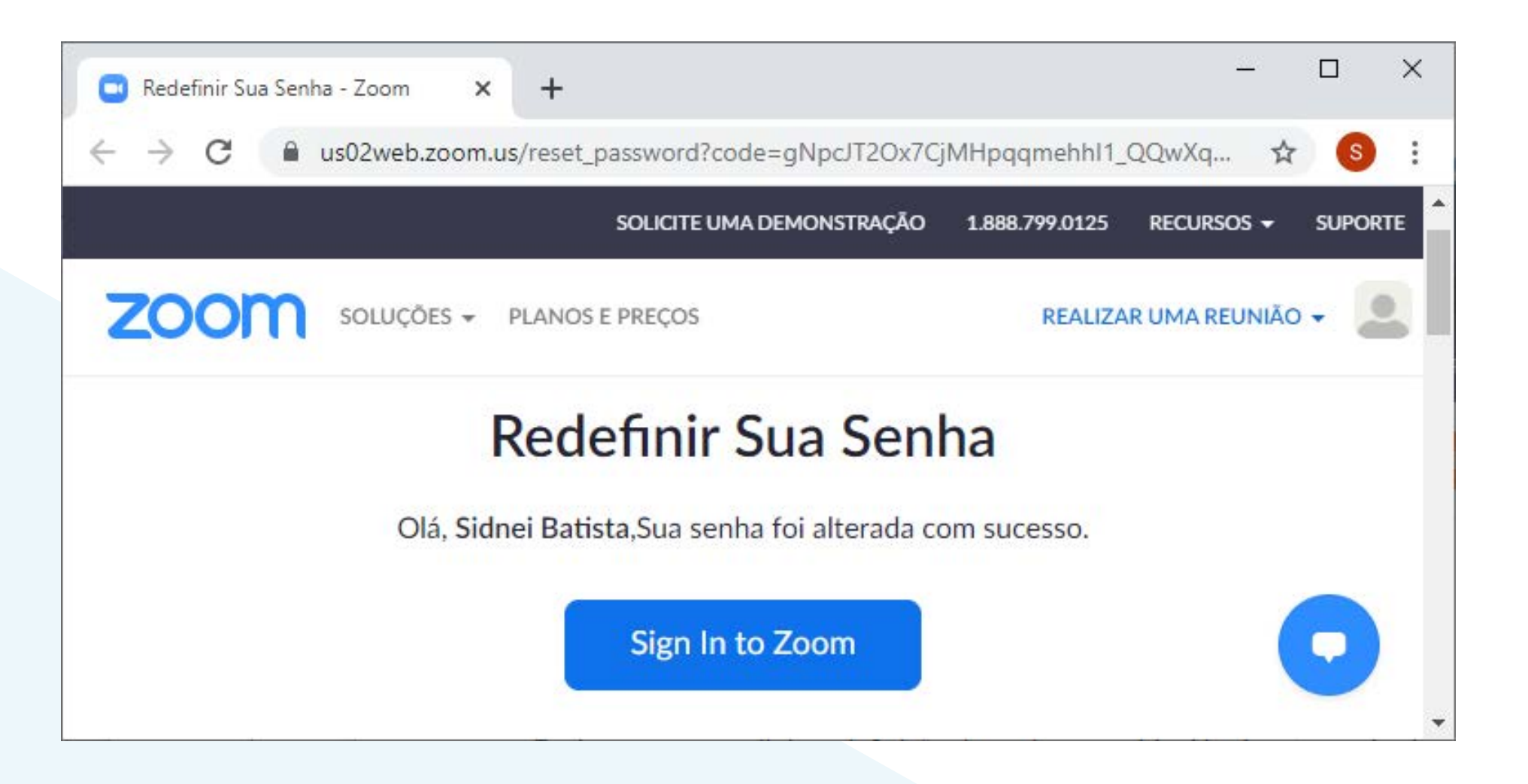

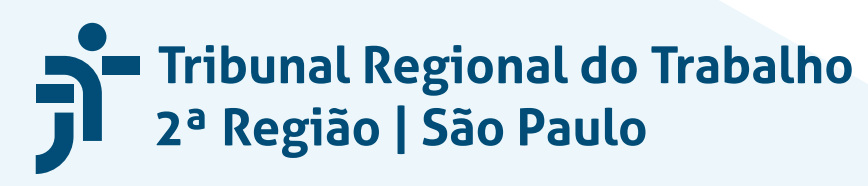

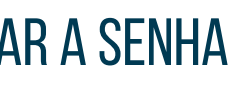